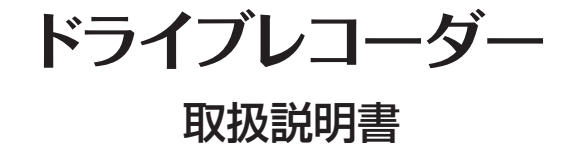

Mercedes-Bel

商品に関するお問い合せは、お求めいただいたメルセデス・ベンツ正規 販売店までお願い致します。

> 〒106-8506 東京都港区六本木一丁目9番9号 六本木ファーストビル メルセデス・ベンツ日本株式会社

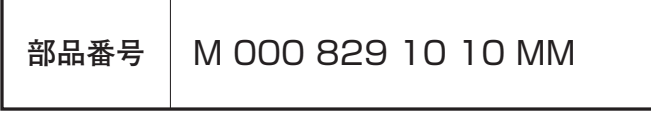

2014/9/2 K

# メルセデス・ベンツ純正ドライブレコーダーを ご購入いただき、ありがとうございます。

本取扱説明書をよくお読みの上、正しくお使いください。特に、"**安全上のご注意"**(P.4~5) "使用上のご注意" (P.7~9)はご使用前に必ずご一読ください。

また、取付は必ずメルセデス・ベンツ正規販売店で行ってください。

本製品の仕様(外観・付属品・ビューワー画面等)は、改良のため予告なく変更することがありますが、ご了承ください。

# *CONTENTS*

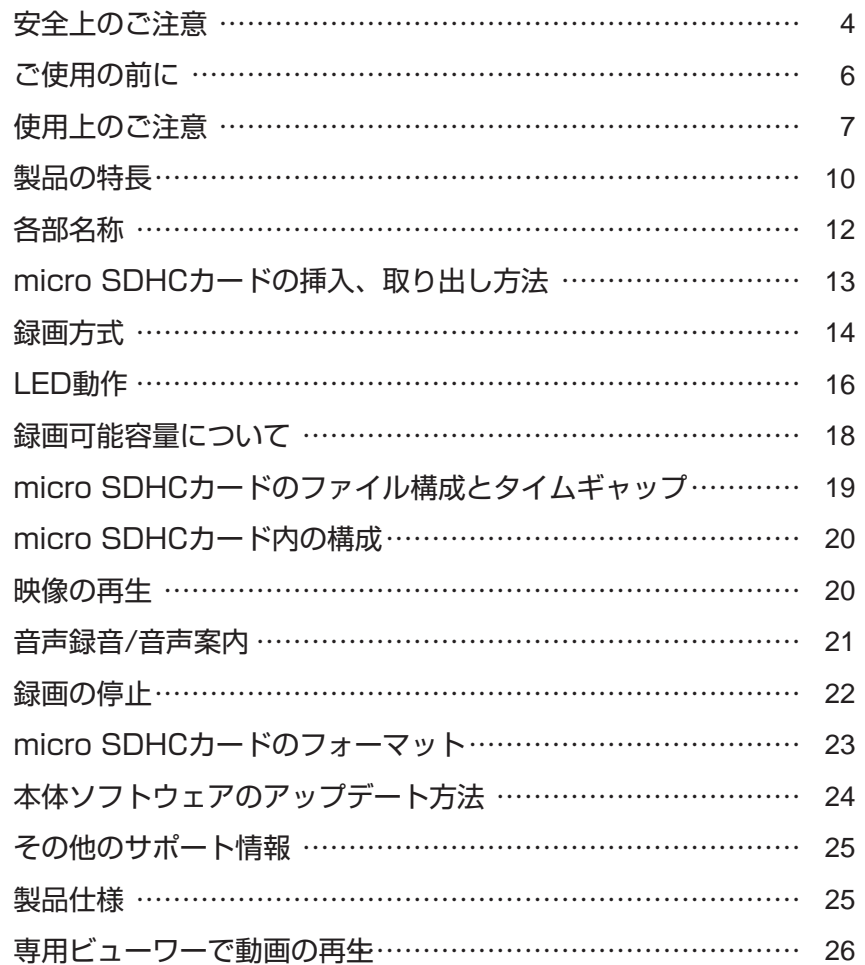

# 安全上のご注意

- 安全に正しくご使用いただくため、ご使用の前によくお読みください。
- お読みになった後はいつでも確認できる場所(グローブボックスなど)に必ず保 管してください。

### 絵表示について

製品を安全に正しくお使いいただき、あなたや他の人々への危害や財産への損害を未然に防止するために、いろいろな絵表示をしています。その表示と意味は次のようになっています。内容をよく理解してから本文をお読みください。

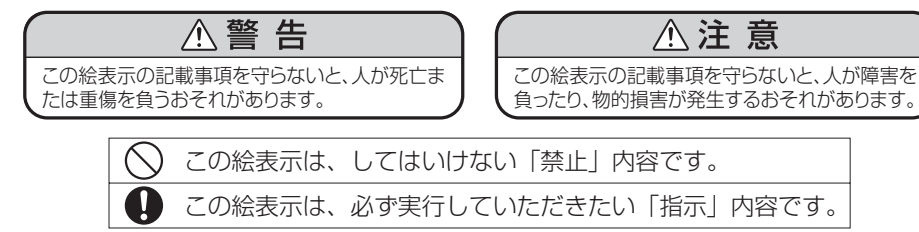

### 取付作業をはじめる前に

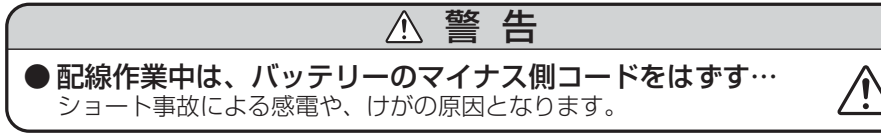

### 結線の注意

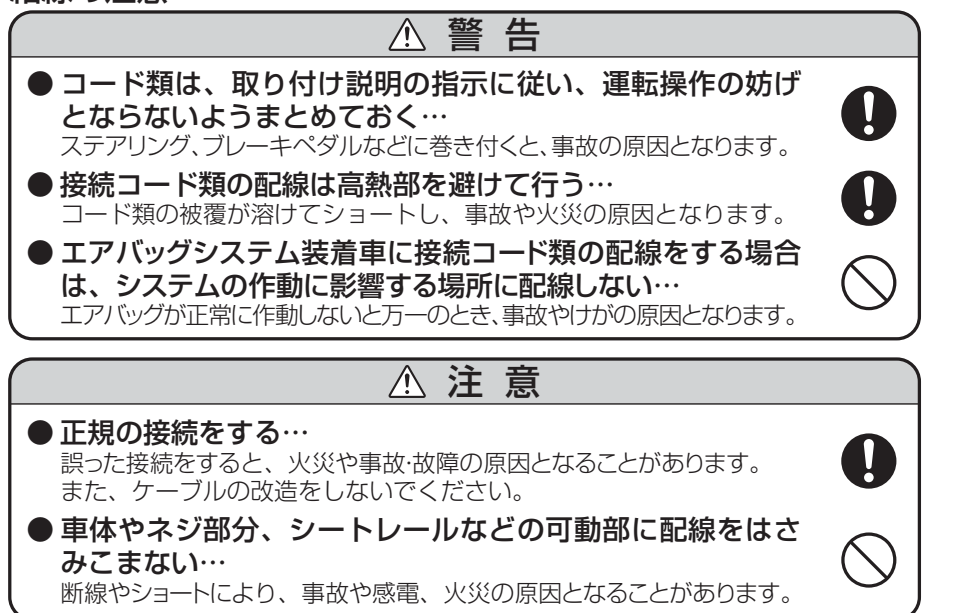

# 安全上のご注意

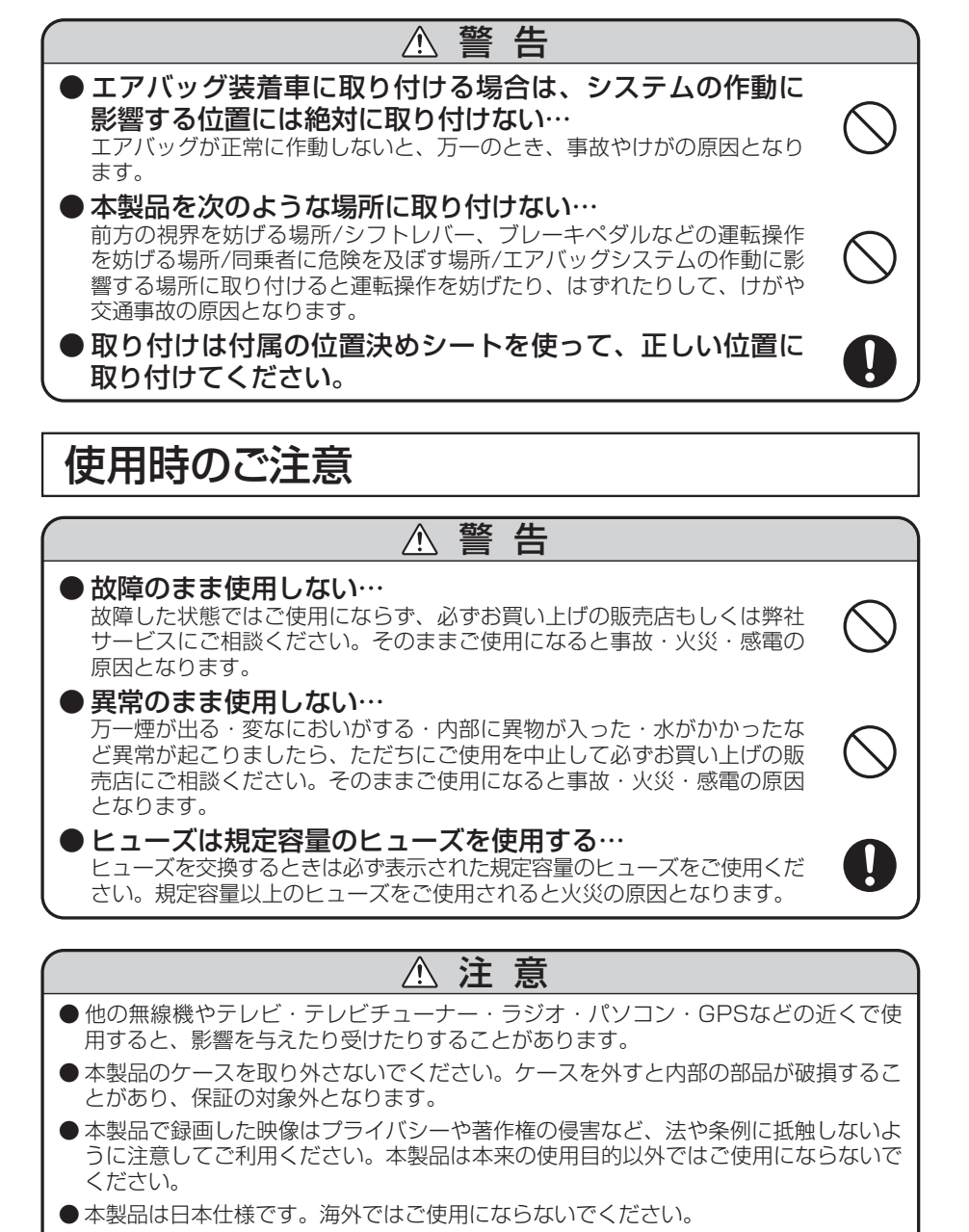

● 炎天下の駐車中は日射により本体が高温になります。注意してください。

# ご使用の前に

電源が入ったままの状態でmicro SDHCカードの抜き挿しを行うと、録画されたファイル又は、micro SDHCカードが壊れてしまうなど、ドライブレコーダーが正常に作動しなくなる場合がありますので、下記手順をお守りください。

# micro SDHCカードの抜き挿し手順

## <micro SDHCカードの抜き方>

- 1.エンジンを停止、またはACCをオフにし本体の電源が切れるのを待ちます。
- 2.ドライブレコーダーのLEDの消灯を確認します。(電源を切り、約10秒)
- 3.ドライブレコーダーからmicro SDHCカードを取り出します。micro SDHCカードを軽く押し込み、少し飛び出してから引き抜きます。
- <micro SDHCカードの挿し方>
	- 1.本体の電源が切れている状態でmicro SDHCカードを挿入します。

micro SDHCカードは向きに注意し、カチッと音がするまで挿入してください。

# micro SDカード使用上の注意事項

※ 定期的にデータを読み出し、書き込みが正常かどうかご確認ください。 ※ 安心してお使いいただくため、1ヶ月に2回程度はmicro SDHCカード をフォーマットしていただくことをお勧めします。(P.23参照) ※ micro SDHCカードは分解、改造、その他加工はしないでください。 ※ 本体よりmicro SDHCカードを取り出す場合は、製品の電源を切り、 LEDが消灯してから取り出してください。※ micro SDHCカードのフォーマットを行うとカード内の全てのデータが

- 消去されますので、大切なデータは予めPCやほかの記録メディアなどにバックアップを作成してから行ってください。
- ※ micro SDHCカードは消耗品です。定期的に記録映像を確認し、6ヶ月 を目安に交換されることをお勧めします。
- ※ 使用できるmicro SDカードはmicro SDHCカード、CLASS10、ま たはUHS-Ⅰ対応品です。micro SDカード、micro SDXCカードには対応していません。

# 使用上のご注意

### 保証範囲

- ・本製品は事故などで衝撃のあった時点で録画するイベントレコーダーではありません。
- ・ドライブレコーダーは、すべての状況において映像を録画することを保証するものではありません。録画ファイルの間にはタイムギャップ(無録画時間)が存在します。
- ・録画された映像は事故を起こした場合の示談交渉や法的手続きにおいて参考録画としてご活用いただけますが、直接的証拠として保証されるものではありません。
- ・本製品は安全運転補助装置であり、故障による損害、データ損失による損害、その他の本製品を使うことにより発生する損害に対して弊社は責を負いません。
- ・本製品は車の状態や車両事故などで製品が破損したり、micro SDHC カードの問題で録画ができない場合もあり、それらにより生じる損害に対して弊社は責を負いません。
- ・車両運行前に製品の動作状態をご確認ください。

次の場合は故障ではありません。

- ・LEDの信号機やテール/ストップ/ウインカーランプは録画した画像で点滅したように映ることがあります。
- ・録画した映像はスマートフォンやタブレット端末に搭載されている動画再生アプリによっては再生できない 場合があります。
- ・作動中に再起動し、「常時録画を開始します」のアナ ウンスがあることがあります。
- ・Gセンサーは衝撃の方向によって検知が異なるため衝 撃検知録画ファイルが生成されない場合があります。

## 使用上のご注意

製品を誤って扱った場合、重傷や死亡に至る危険な状況に繋がることがありますので、お取り扱いには充分ご注意ください。

- ドライブレコーダーを分解、改造しないでください
	- ・感電や火災など車両破損及びデータ損失の原因となります。
	- ・製品の点検、修理はお買い上げの販売店へお申し付けください。

運転中にドライブレコーダーの操作を行わないでください

・操作が必要な場合は、安全なところに駐車してから行ってください。

ドライブレコーダーを高温及び低温に長時間放置しないでくだ さい

- ・一定以上の高温下、低温下では異常な動作をする場合があります。
- ・結露のない状態でご使用ください。
- ドライブレコーダーのレンズは常に清潔な状態でお使いください
	- ・レンズが汚れますと画質が低下します。
	- ・お手入れは、レンズクロスなどで拭いてください。

ドライブレコーダーを長時間使用する場合、通風を良くしてく ださい

・本体の温度が上昇し、変形や故障の原因になることがあります。

本製品のご使用により受信状態の悪い(微弱電波)のラジオ放送 では、雑音が入る場合があります。

取り付け位置によってはバイザーを使用する際本体に接触し、 カメラの向きが変わる可能性がありますので、ゆっくり下げて ください。

本体の清掃、お手入れの際には、水、ワックスその他洗剤を本体に かけないでください。

・故障や感電を引き起こす可能性があります。

ケーブルは動かないよう固定し、コネクターにしっかり挿入してく ださい。ケーブルが傷んだ場合は使用を止め、修理を依頼してくだ さい。

## 使用上のご注意

## GPS信号受信についての注意事項

- 初めてご使用になるときや、長い間電源を入れていな かったときなど、内部の二次電池が充電されていない 場合、GPS衛星から信号を受信し、位置を測位するま で20分以上かかる場合があります。また、この場合、 日時が正確でないファイルが作成されることがありま す。GPS衛星から信号を受信し、日時が修正されると 次のファイルからは正確な日時で作成されます。
- GPS衛星からの信号を受信できない場所(トンネルや地 下、ビル等に囲まれた場所など)では、位置情報が記録 されません。
- 受信環境によって位置の測位に時間がかかる場合や、 位置情報にズレが生じることがあります。
- ●熱線反射タイプ、または熱線吸収タイプのフロントガ ラスには、電波を通さないものがあり、GPS衛星から 信号を受信できない場合があります。フロントガラス の種類、電波透過性の詳細については、メルセデス・ ベンツ正規販売店までお問い合わせください。

# 製品の特長

### コンパクトサイズ

GPSアンテナ内蔵の小型サイズで、視界を妨げません。

#### 高解像度カメラ

207万画素イメージセンサーを搭載し、フルハイビジョン(1920×1080)で録画します。

#### 録画モード

#### 常時録画

自動的に起動し、映像をNormalフォルダーに保存。

#### 手動録画

任意で映像を記録し、Manualフォルダーに保存。

#### 衝撃検知録画

内蔵Gセンサーが衝撃を検知すると、映像を Emergencyフォルダーに保存。

#### 音声案内機能

動作状態を音声でお知らせします。

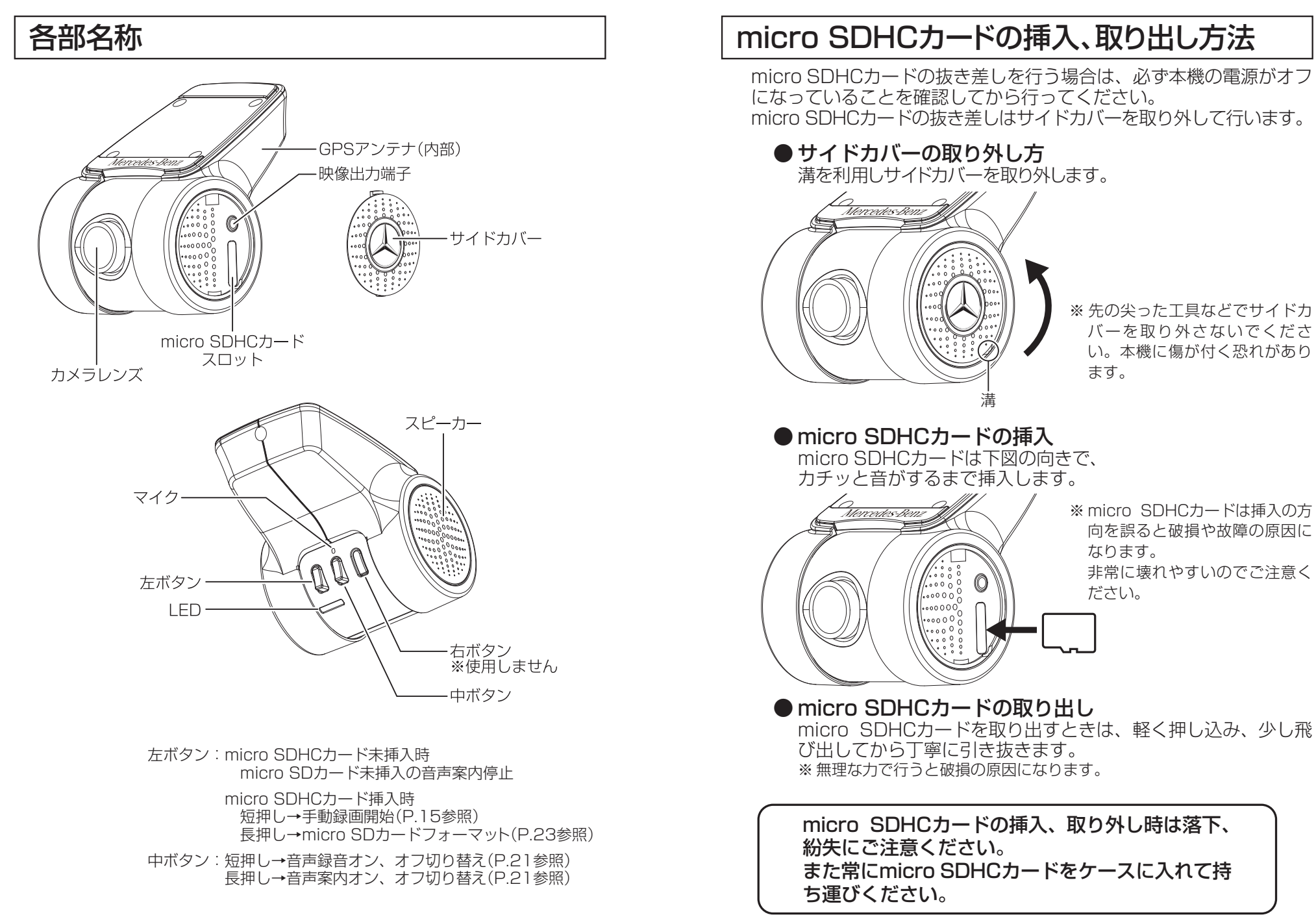

録画方式は常時録画、手動録画、衝撃検知録画があります。

### ■ ファイル名について

ファイル種類+録画した年月日、時分秒の組み合わせで作成します。

# FILEyymmdd-hhmmss.AVI

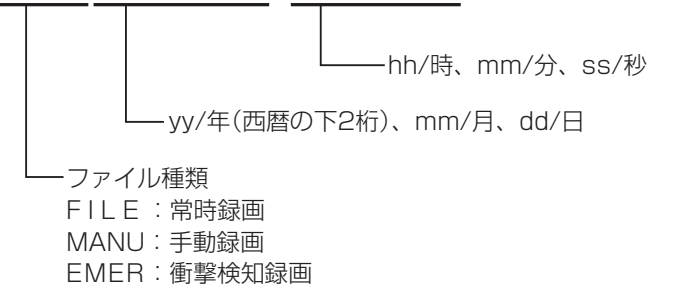

## 1.常時録画

本製品はお車のエンジンを始動、またはACCがオンし、電源が入ると約10秒後に自動的に常時録画を開始します。

 1つの録画ファイルは約60秒で作成されます。常時録画中はLED が青点灯します。

(GPS信号が受信できない場合は青/赤の交互点滅)

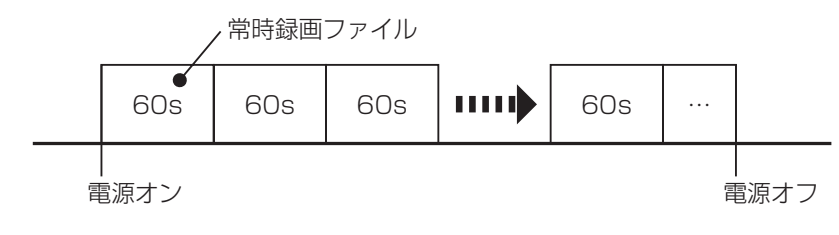

保存フォルダ:Normal ファイル名 :FILEyymmdd-hhmmss.AVI

# 録画方式 おおもの あいじょう あいじょう しょうしょう ふくしょう 録画方式

## 2.手動録画

常時録画中に左ボタンを押すと、手動録画ファイルを作成します。 ボタンを押した時点のファイルと、その前後1ファイルずつ(合計 3ファイル)を手動録画として保存します。手動録画中はLEDが紫点灯します。

手動録画ファイルを作成後、常時録画に戻ります。

※ 手動録画中はボタン操作はできません。

※ 手動録画中にGセンサーが衝撃を検知すると衝撃検知録画を行います。

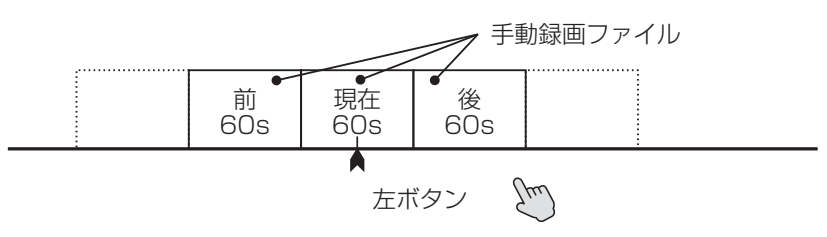

保存フォルダ:Manual ファイル名 : MANUyymmdd-hhmmss.AVI

## 3.衝撃検知録画

常時録画中、または手動録画中にGセンサーが衝撃を検知すると衝撃検知録画ファイルを作成します。検知した時点のファイルと、その前後1ファイルずつ(合計3ファイル)を衝撃検知録画として保存します。

衝撃検知録画中はLEDが紫点灯します。衝撃検知録画ファイルを作成後、常時録画に戻ります。

※ 衝撃検知録画中はボタン操作はできません。

※ 衝撃検知録画開始時に「ピッ」と鳴ります。(音声案内はありません)

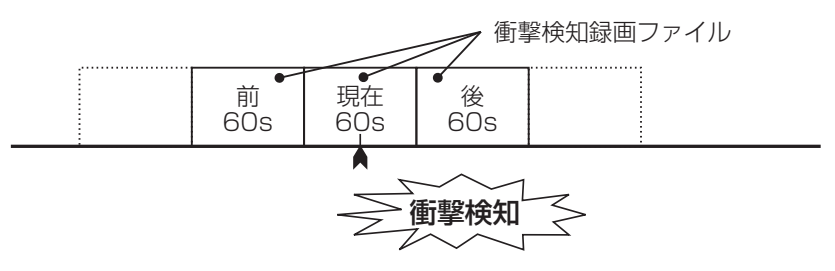

保存フォルダ: Emergency ファイル名 :EMERyymmdd-hhmmss.AVI

# LED動作 インファイル インター インター トランス しんしゅう しんしゅう しんしゅう しんしゅう しんしゅう しんしゅう しんしゅう しんしゅう しんしゅう しんしゅう しんしゅう しんしゅう しんしゅう しんしゅう

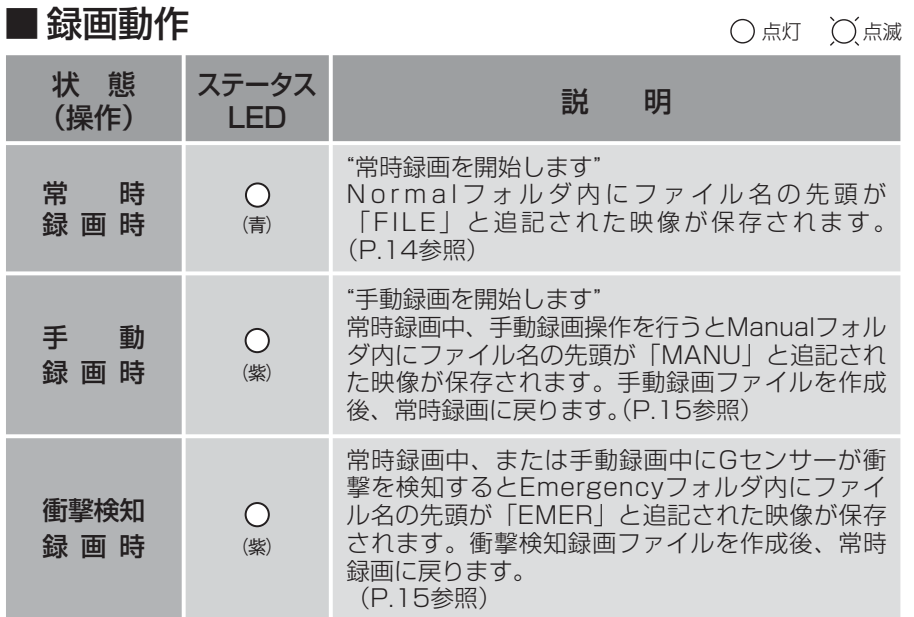

※ 録画ファイル構成についてはP.20をご確認ください。

## ■ 基本動作 キュー インディー インディー しゅうしょう こうきゅう こうきょう こうきょう こうきょう こうきょう こうきょう こうきょう こうきょう こうきょう

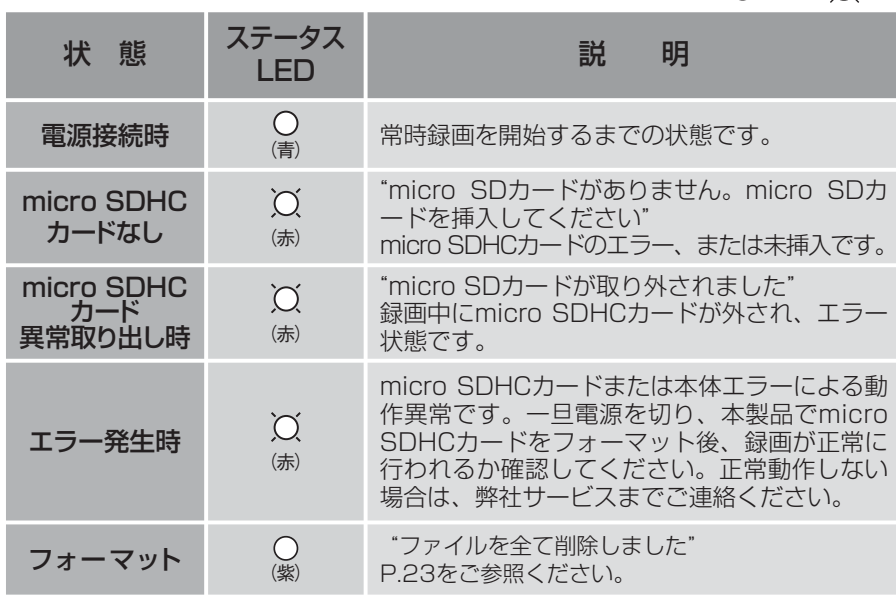

## ■ 録画動作 はっぽん すいこう こうしょう こうきょう こうきゅう こうきょう こうきゅう こうきょう

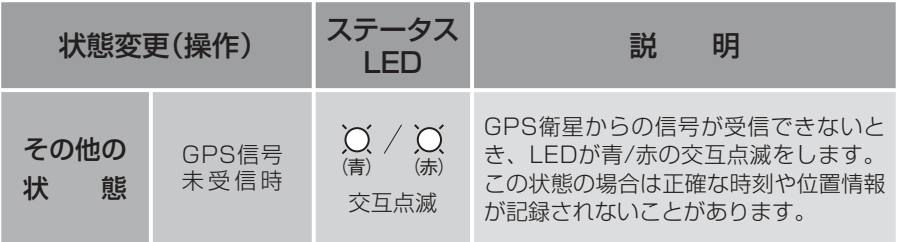

※ 手動録画時、衝撃検知録画時は紫色に点灯します。

※ GPS信号受信についての注意事項はP.9をご確認ください。

## ■ アップデート

※ アップデート方法についてはP.24をご確認ください。

○点灯 ○点滅

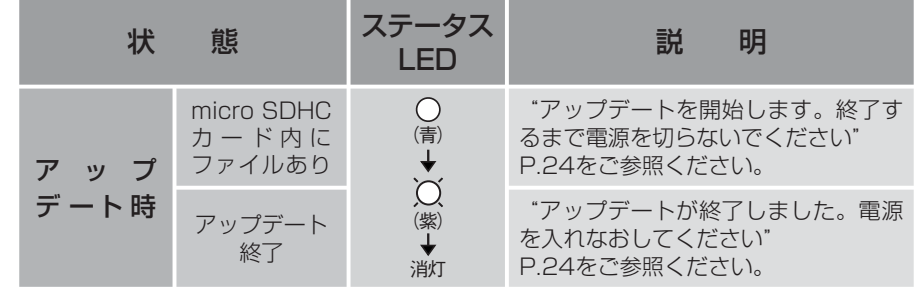

### ■ 録画可能容量

● micro SDHCカードに録画できる容量は、録画方式によってそれぞ れの容量が決められています。

 micro SDHCカードの容量から、システム予約を除いた残りが録画 可能容量となります。

録画可能容量の約80%が常時録画、約10%が手動録画、約10%が衝撃検知録画の容量となります。

※ micro SDHCカードの容量によって録画可能容量は変わります。

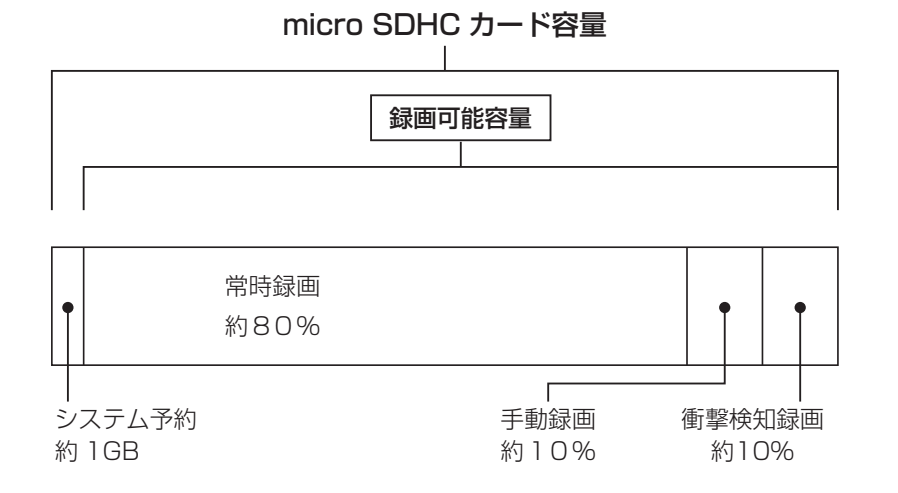

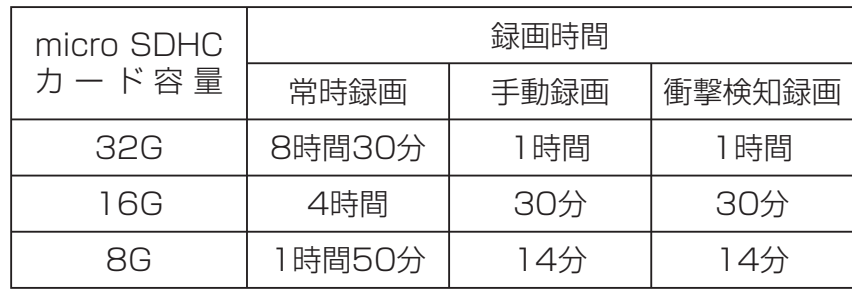

■ micro SDHC カード 容量別録画時間

※ 各録画時間は映像の状況、録画環境によって変動しますので参考となります。

# 録画可能容量について micro SDHCカードのファイル構成とタイムギャップ

## ■ ファイル構成

● 常時録画中は、約1分毎に録画ファイルが作成されます。 micro SDHCカードの常時録画容量がいっぱいになった場合は、古いファイルから順次上書きされます。

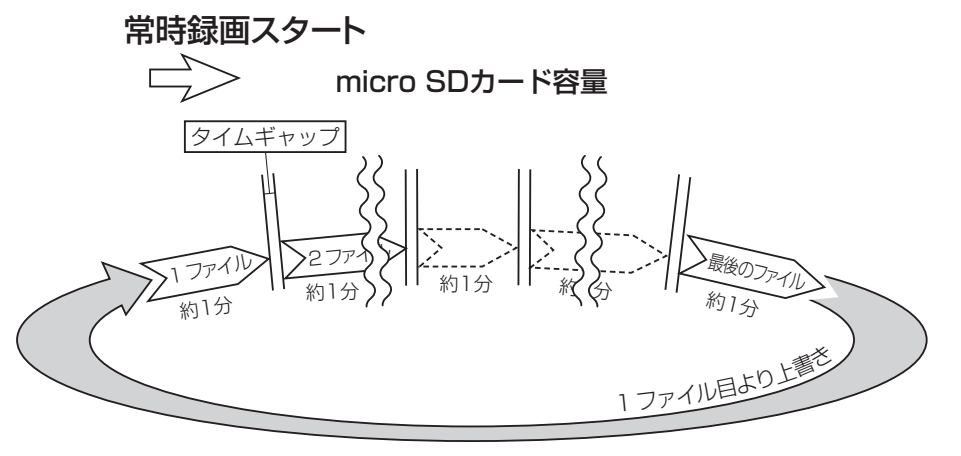

- ※ 録画時間が1分に満たない状態で電源を切った場合には、その 時点で新しいファイルが作成されます。
- ※ 常時録画中に手動録画及び衝突検知があった場合にはファイ ル名が変更されます。手動録画はmicro SDHCカードの録画可能容量の約10%、衝撃検知録画は約10%まで保存され、それ以降は順次古いファイルから上書きされます。
- ※ 大切なファイルは上書きされないよう、バックアップを作成 してください。

# ■ タイムギャップ

● タイムギャップ(ファイル間の無録画時間)は理論上約0.1秒 あります。

ファイルの録画完了から新しいファイルに録画を開始するまでにタイムギャップが発生します。タイムギャップ時のタイミングで衝撃が発生した場合、 録画はできません。

※ データー保存のためには電源を切り、LEDが消灯してからmicro SDHC カードを抜き取ってください。

※ 実際のタイムギャップは約0.1秒より短くなる場合があります。

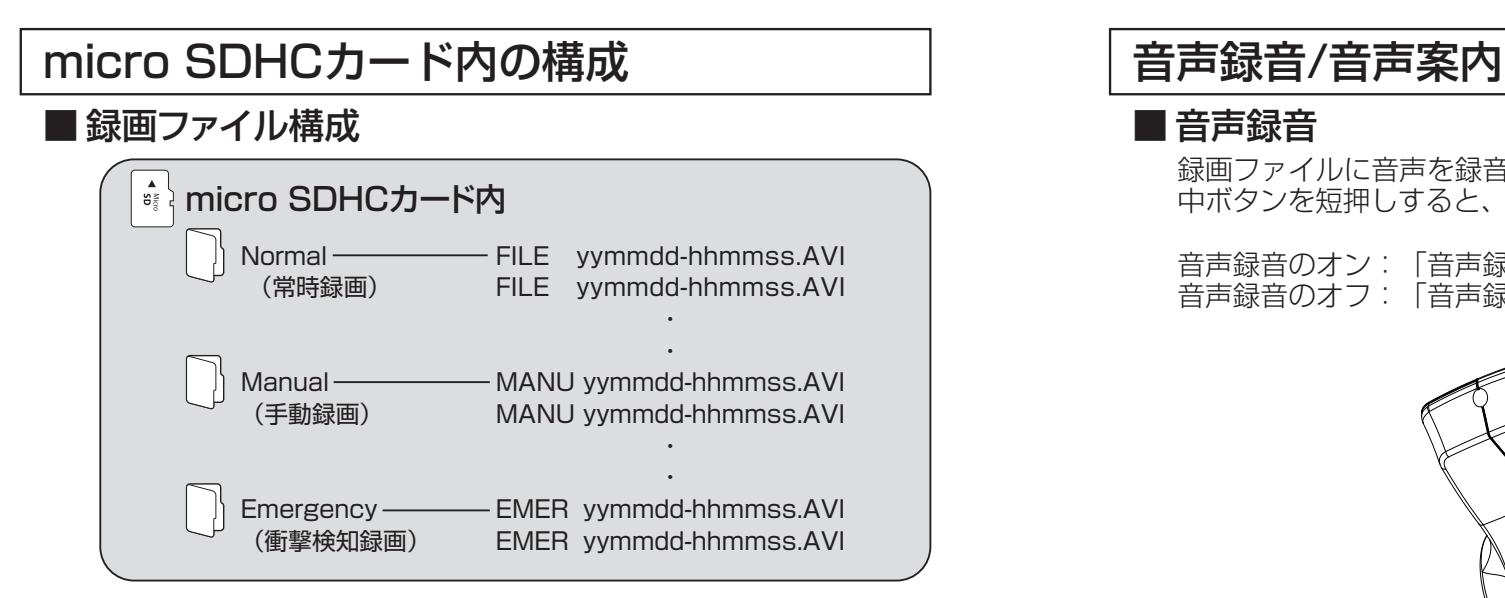

# 映像の再生

## ■ 専用ビューワーで再生

専用ビューワーでの再生方法はP.26をご参照ください。

### ■ 一般の動画再生ソフトで再生

- 1.本機の電源をオフにした後、ドライブレコーダーのLEDが消灯 したのを確認し(約10秒)micro SDHCカードを取り出します。
- 2.SDカードアダプターにmicro SDHCカードを挿入し、リーダー・ライター※をパソコンに接続します。
- 3. AVIファイルに対応した動画再生ソフトを起動し、ファイルメ ニュー、ドラッグ&ドロップなどでファイルを開きます。

※ 使用方法については、リーダー・ライターの取扱説明書をご確認ください。

### ■ 音声録音

録画ファイルに音声を録音するか選択できます。中ボタンを短押しすると、音声録音のオン・オフが切り替わります。

音声録音のオン:「音声録音を開始します」の音声が流れます。音声録音のオフ:「音声録音を終了します」の音声が流れます。

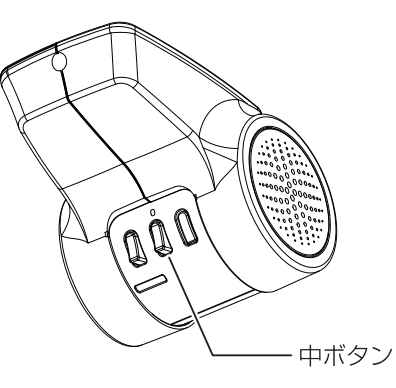

## ■ 音声案内

動作状況を音声で案内するか選択できます。中ボタンを長押しすると、音声案内のオン・オフが切り替わります。

音声案内のオン:「音声案内を開始します」の音声が流れます。音声案内のオフ:「音声案内を終了します」の音声が流れます。 ※ 音声案内がオンのとき、micro SDカード未挿入の案内「micro SDカードが ありません…」は、左ボタンの短押しで消すことができます。

常時録画中、左ボタンと中ボタンを同時に長しすると録画を停止することができます。(LEDは消灯します)

※ 録画停止中はすべての録画を行いません。(常時、手動、衝撃検知録画)

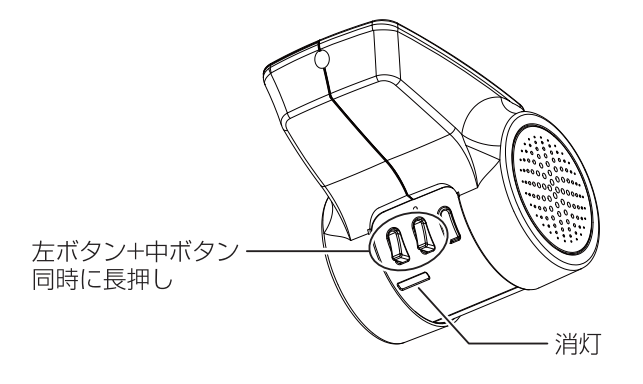

### ■ 緑画の再開

録画停止中に左ボタンと中ボタンを同時に短押しすると「常時録画を開始します」の音声案内が流れ、録画を再開します。

録画停止中にエンジンを停止(電源オフ)した場合、次回エンジン始動時(電源オン)には自動的に録画を再開します。

# 録画の停止 キャンプ キャンプ マンクラン トラック しゅうしょう しゅうしょう しゅうしょく おんすい ちょうせい ちょうかい ちょうかん 録画の停止

micro SDHCカードは定期的にデータを読み出し、書き込みが正常かどうか確認して下さい。安心してお使いいただくため、1ヶ月に2回程度はmicro SDHCカードのフォーマットを行うことをお勧めします。

※ フォーマット時にはすべてのデータが削除されます。 大切なデータは必ずPCなどにバックアップをしておいてください。

# フォーマットは本機で行ってください。

本機で使用するmicro SDHCカードのアロケーションユ ニットサイズは32KBとなっています。 PCなどでフォーマットを行い、アロケーションユニッ トサイズが32KBでない場合、正常に動作や録画ができ なくなります。その場合は本機で再度フォーマットを行ってください。

## ■ フォーマット手順

本体の電源がONの状態で、左ボタンを約5秒間押し続けると "ファ イルを全て削除します" という音声案内が流れ、フォーマットを開始します。

- ※ 音声案内が流れるとフォーマットを中止することができません。操作には充 分ご注意ください。
- ※ フォーマットが完了するまでmicro SDHCカードを抜いたり、電源をオフにし ないでください。

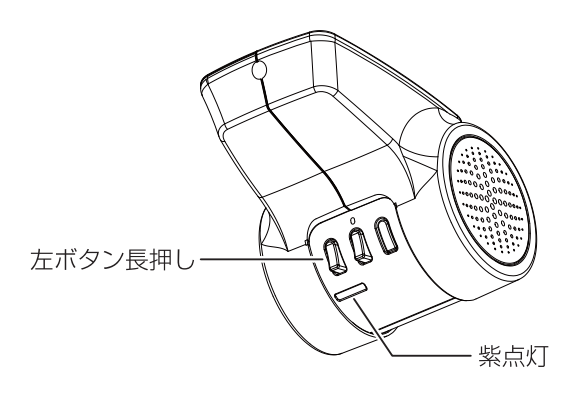

# 本体ソフトウェアのアップデード方法 ノンスコン その他のサポート情報

本体ソフトウェアの更新時には、ホームページ上でお知らせいたします。

## ■ アップデートする

- 1.ドライブレコーダーアップデートサイト。(http://www.keiyoeng.co.jp/MBJ/)へPCからアクセスしま す。
- 2.本体ソフトウェアアップデートを確認し、ファイルをPCにダウンロードします。
- 3.ダウンロードしたアップデートファイルをmicro SDHCカードの最上階層にコピーします。
- 4.micro SDHCカードを本体に挿入し、電源を入れます。
- 5.LEDが赤色に点滅し、「アップデートを開始します」の音声が流れアップデートを開始します。

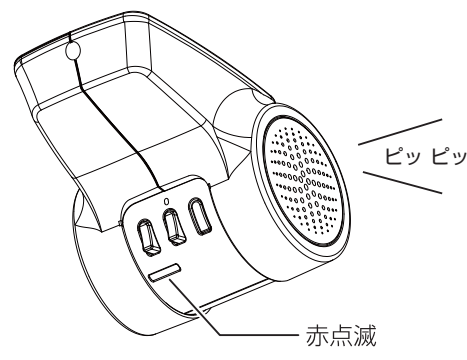

6.「アップデートが終了しました。電源を入れ直してください」 の音声案内が流れるとLEDが消灯しますので、一度電源を切り、20秒ほど待ってから再度電源を入れてください。

アップデート中は絶対に電源を切らないでください。

アップデートが完了しない場合、ソフトウェアが破壊され、起動 できなくなる可能性があります。

■ サービスパーツについて

 サービスパーツについてのご質問、ご確認はお近くのメルセデス・ベンツ正規販売店にお問い合わせください。

## 製品仕様

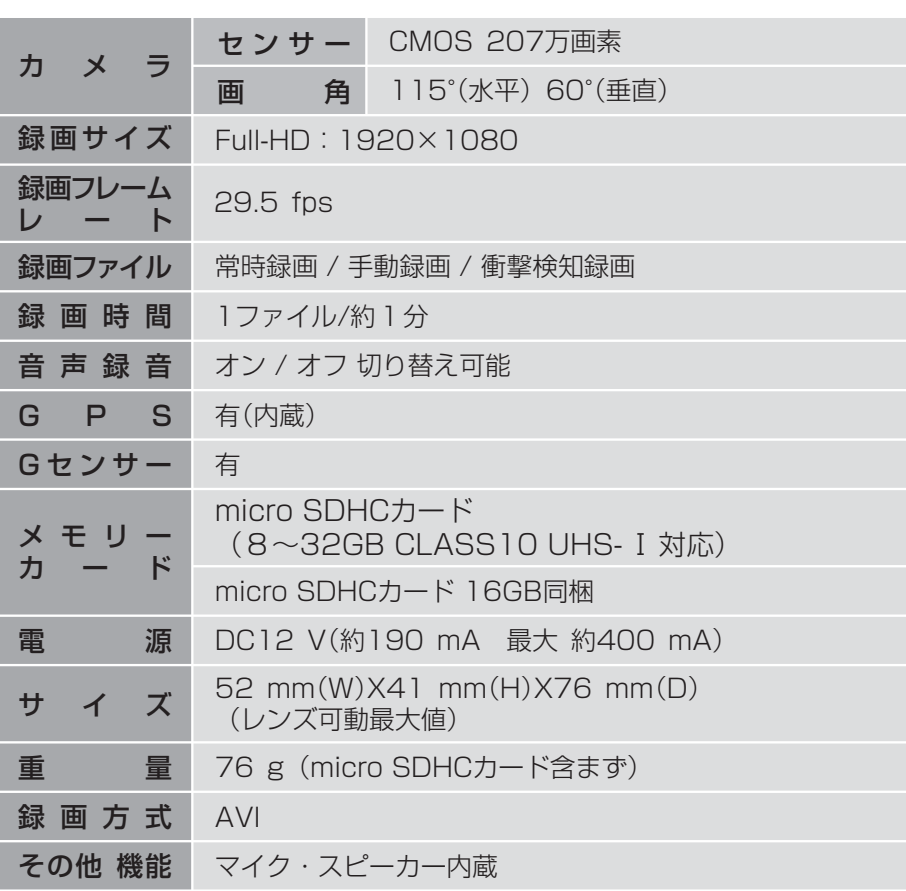

※ すべてのmicro SDHCカードの動作を保証するものではありません。 また、micro SDカード、micro SDXCカードはご使用になれません。

# 専用ビューワーで動画の再生 マンファーマ マーク 専用ビューワーで動画の再生

## ■ 専用ビューワー

専用ビューワーではmicro SDHCカードに保存された映像の確認と走行した位置の確認ができます。

本機で録画した映像は一般の動画再生プレイヤーでも再生できますが走行した位置情報は表示されません。走行した位置を確認するには専用ビューワーが必要です。

本製品に同梱のCD-ROMから専用ビューワーをインストールします。

※ 走行した位置を確認するにはインターネットの接続環境が必要です。 接続していない時は地図が表示されません。

### 動作必要条件

#### ・対応OS

Windows Vista/7/8/8.1/10

 $\bullet$  CPU

Intel Dual Core 2.6GHz以上

- $\bullet$   $\times$   $\mp$   $\cdot$   $)$   $-$ 2GB以上
- HDD空き容量 1GB以上
- ・ディスプレイXGA(1024×768)以上
- ・サウンドWindowsで動作可能な再生機能
- その他
	- インターネット接続環境

micro SDHCカードを接続できるメモリーカードリーダー、ライター

- ※ 条件を満たしたすべてのパソコンについて、動作を保証するものではありま せん。
- ※ お使いになるパソコン環境によっては正しく再生されなかったり、正しく動 作しない場合があります。

## ■ 専用ビューワーをインストールする

1. 同梱されているCD-ROMをパソコンのディスクドライブにセッ トします。

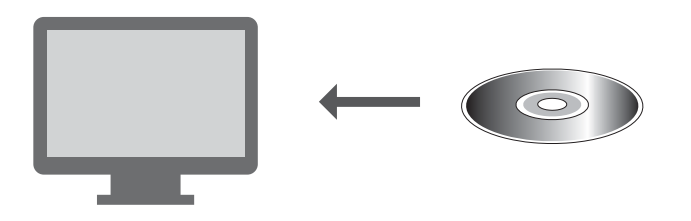

2.コンピュータからディスクドライブを開きます。

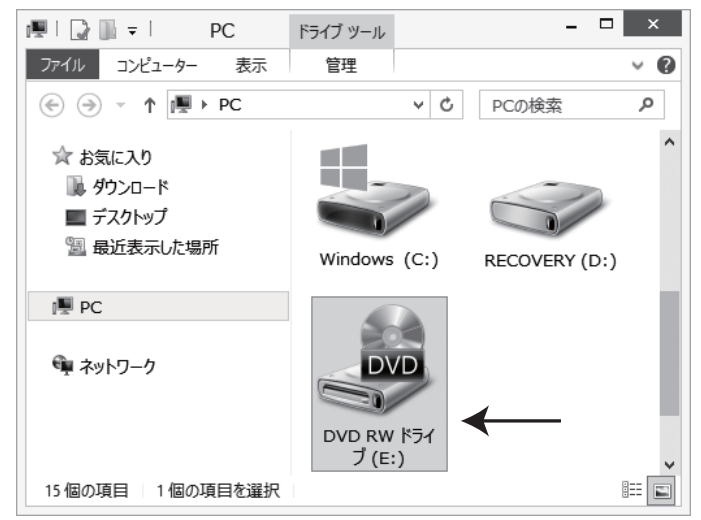

- 専用ビューワーをインストールする
	- 3. 「DVPlayer SetUp]をダブルクリックします。

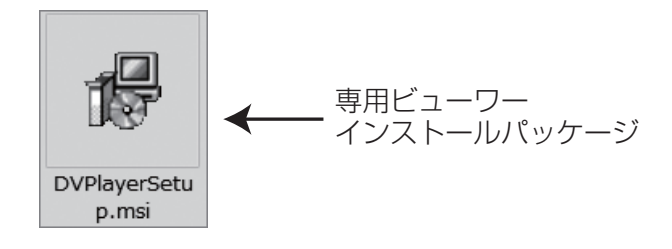

4.セットアップウィザードが表示されますので、内容を確認し 「次へ」をクリックします。以降は画面の指示に従い、インス トールを進めます。

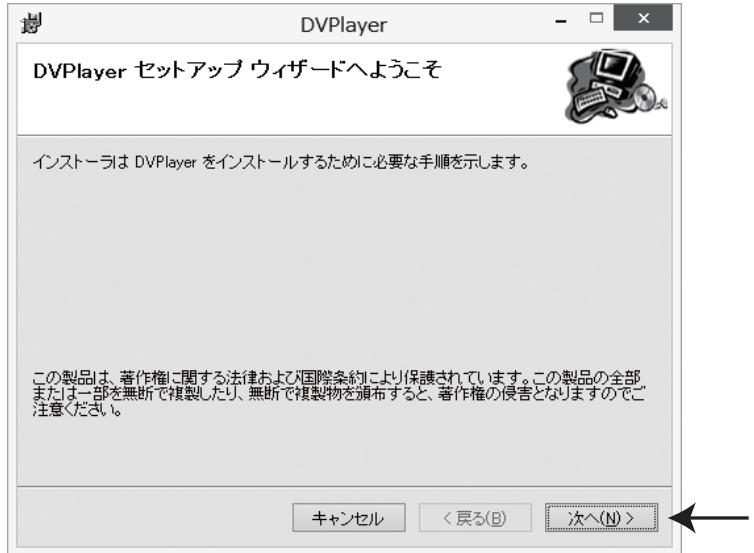

# 専用ビューワーで動画の再生 – キューコート 専用ビューワーで動画の再生

5.インストールが終わると、デスクトップに「DVPlayer」の

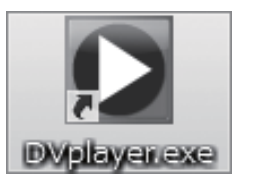

専用ビューワー アイコン

## ■ 操作画面の構成

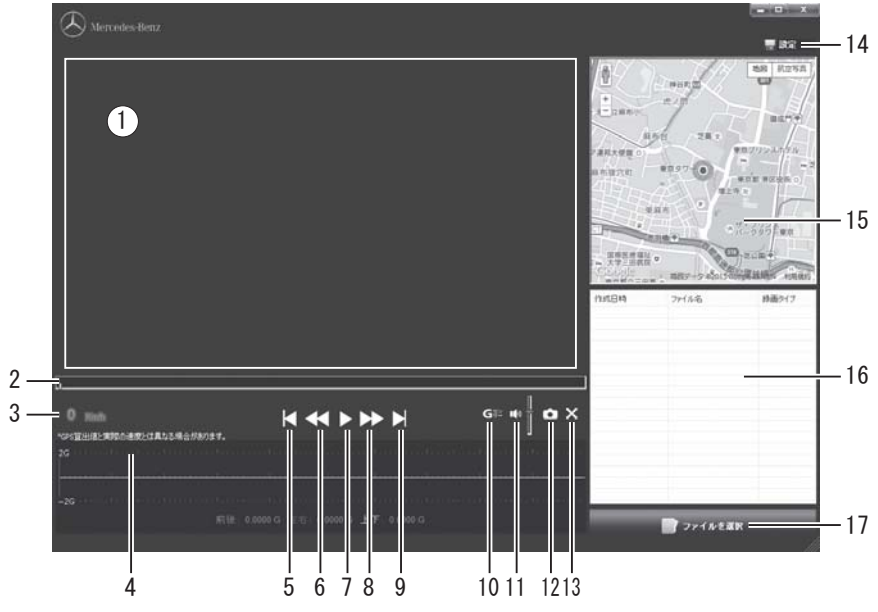

1.再生画面

ファイルを再生すると表示されます。

 ダブルクリックで画面のフルスクリーン(全画面表示)/操作画面を切り替えます。

2.再生位置

ファイルの再生箇所を表示します。

#### 3. 速度表示

GPS信号から算出した速度を表示します。ダブルクリックでキロメートル毎時/マイル毎時を切り替えます。※ 実際の速度とは異なることがあります。

4.Gセンサーグラフ

Gセンサーが記録したデータを表示します。

- 5.前のファイルへプレイリストで選択されている前のファイルを再生します。
- 6.再生速度を遅くクリックする度に再生速度が遅くなります。

# 専用ビューワーで動画の再生 - コンコココココココ 専用ビューワーで動画の再生

- 7.再生/一時停止プレイリストで選択されているファイルを再生します。再生中にクリックすると一時停止します。
- 8.再生速度を早くクリックする度に再生速度が速くなります。
- 9. 次のファイルへ プレイリストで選択されている次のファイルを再生します。
- 10.Gセンサーグラフ表示の切り替えGセンサーグラフの表示/非表示を切り替えます。
- 11.音量 スピーカーアイコンをクリックするとミュート(消音)します。 バーをクリックしたまま上下操作で再生音量を調整します。
- 12.画面のキャプチャー ビューワーに表示されている画面を画像として保存します。(P.34参照)
- 13.フルスクリーン(全画面表示)ビューワーに表示されている映像をフルスクーン(全画面表示)します。操作画面に戻るには画面をダブルクリックします。
- 14. 設定

マップの種類、表示言語を選択します。

- 15. 走行位置表示
	- インターネットの地図上に走行位置を表示します。
	- ※ インターネットの接続環境が必要です。接続していない時は表示さ れません。
	- ※ GPS衛星からの信号の受信状況によって、実際に走行した位置と地 図上の位置にズレが生じたり、正しく表示されない場合があります。
	- ※ 位置情報が記録されていないファイルを再生した場合は表示されま せん。GPS信号受信についての注意事項はP.9をご確認ください。
- 16.プレイリスト

 読み込んだファイルが表示されます。 再生したいファイルを選択します。各項目をクリックするとファイルをソート(並べ替え)できます。

17.ファイルを選択

プレイリストに表示するファイルを選択します。(P.32~P.33参照)

# 専用ビューワーで動画の再生 マンファーマ マーク 専用ビューワーで動画の再生

### ■ 動画の再生

本機で録画した映像を専用ビューワーを使い再生します。

- 1.ドライブレコーダー本体から抜いたmicro SDHCカードを、付 属のSDカードアダプターやカードリーダーなどを使用してパソコンに挿入します。
- 2.デスクトップの「DVPlayer」のショートカットアイコンをダ ブルクリックします。

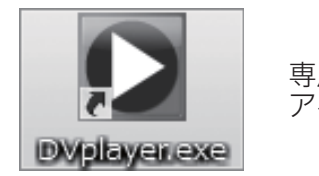

専用ビューワーアイコン

3. 専用ビューワーが起動します。

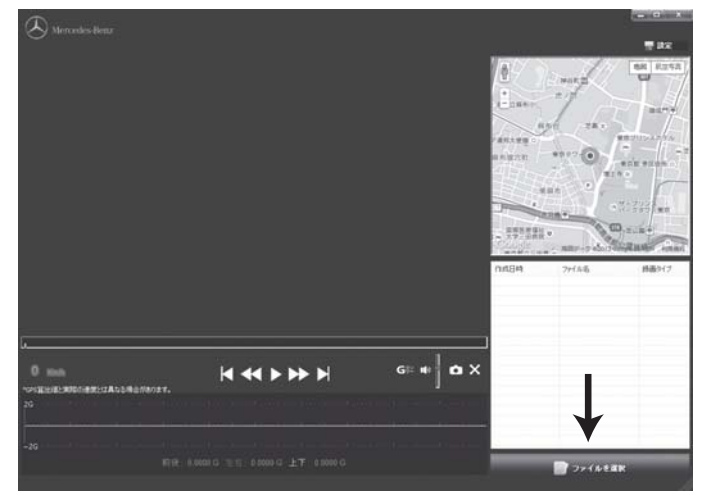

4. 右下の「ファイルを選択」をクリックします。 ダイアログが表示されますので、読み込むメディアを選択します。

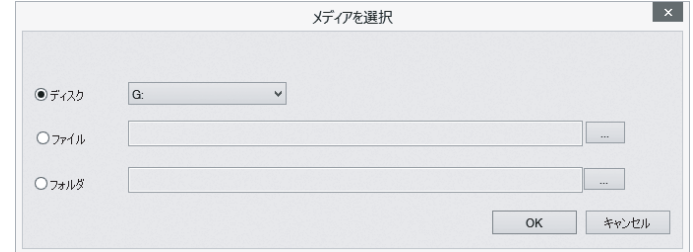

#### デフォルトでは「ディスク」が選択されています。 右のプルダウンからmicro SDHCカードのドライブを選択して「OK」をクリックします。

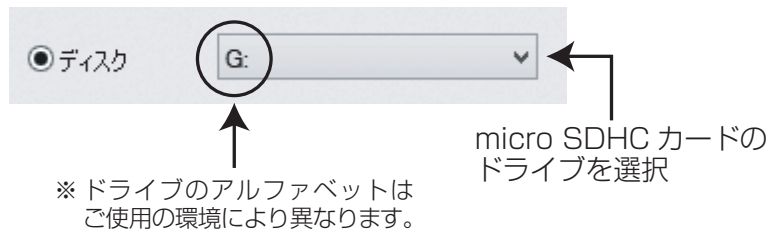

5.micro SDHCカード内のファイルが読み込まれます。 ビューワーのプレイリスト内にファイルが表示されますので、再生したいファイルを選択し、再生をクリックします。

## ● ファイル、またはフォルダを指定して読み込む場合

「ファイルを選択」をクリックして表示されるダイアログ内で、「ファイル」または「フォルダ」を選択し、右側の「・・・」をクリックします。

micro SDHCカードやパソコン内から、読み込みむファイル、 またはフォルダを指定し「OK」をクリックします。

## ■ 画面のキャプチャー

ビューワーに表示されている画面を画像として保存します。

1. 再生中、または一時停止中にカメラアイコンをクリックすると ダイアログが表示されます。

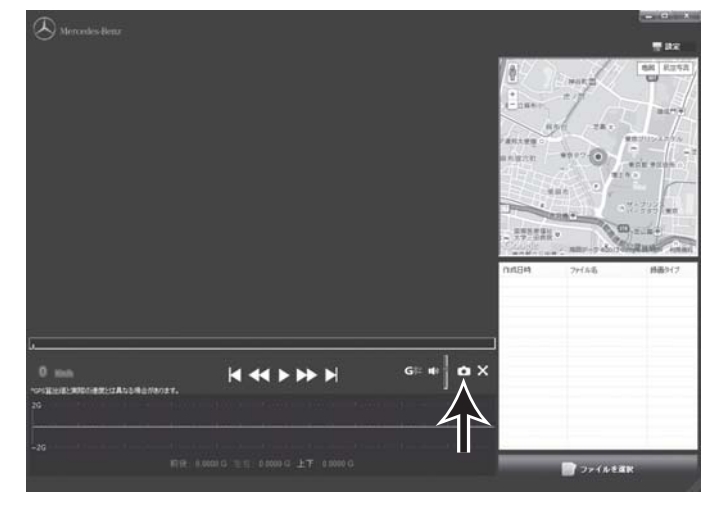

2.保存先を決め、ファイル名を入力します。ファイルの種類を選択し、保存をクリックします。

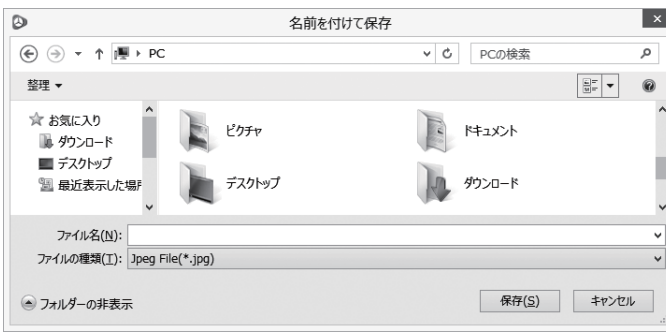

# 専用ビューワーで動画の再生 マンファーマ マーク 専用ビューワーで動画の再生

## ■ バージョンの確認

専用ビューワーのメルセデス・ベンツのエンブレムをクリックするとバージョン情報が表示されます。

## ■ アップデートする

専用ビューワーの更新時には、ホームページ上でお知らせいたします。

- 1.ドライブレコーダーアップデートサイト (http://www.keiyoeng.co.jp/MBJ/)へPCからアクセスしま す。
- 2. ビューワーアップデートを確認し、ファイルをパソコンにダウ ンロードします。
- 3.ダウンロードしたインストールパッケージ(DVPlayer Setupファ イル)を開き、手順に従ってインストールします。
- 4.インストールが終わると、デスクトップに「DVPlayer」の ショートカットアイコンが登録されます。